## **Enrolling in Classes**

 Go to HWS Peoplesoft Portal Landing Page and click on Campus Solutions

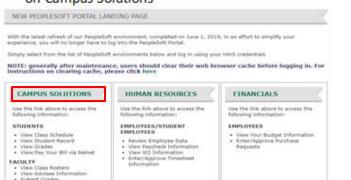

2. Enter your username and password

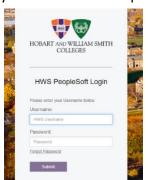

3. A new window should appear. Click on Main Menu

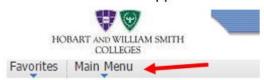

4. Click on Self Service, then Enrollment, then Enrollment: Add Classes

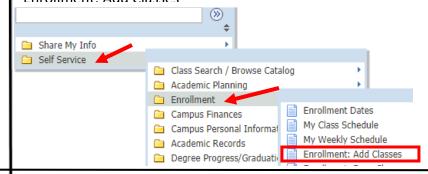

5. This page lets you search for classes to add to your Shopping Cart. See tutorial for searching for classes for more information

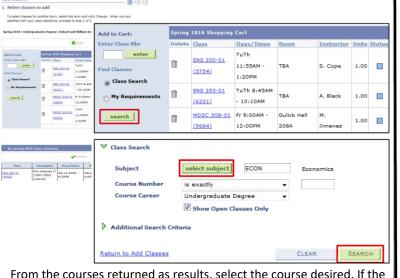

From the courses returned as results, select the course desired. If the course is full, you can check Waitlist. If you have a permission code, enter in box next to permission number. Add to the Shopping Cart by clicking Next

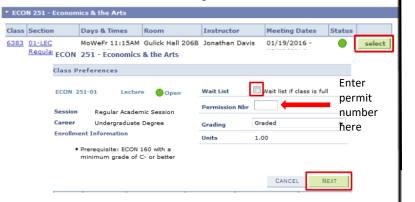

6. Repeat these steps add classes to your Shopping Cart. To complete enrollment click on Proceed to Step 2 of 3, then Finish Enrolling to confirm

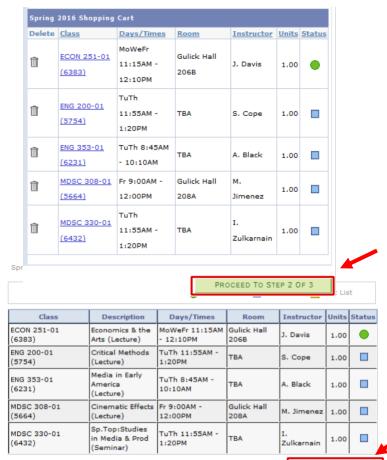

PREVIOUS

FINISH ENROLLING